## **Задание 12**

*Построение тематической карты. Легенда карты. Конструктор легенды.* 

Откроем все таблицы из папки Задание12. Выберем в пункт меню Карта пункт Добавить тематику . Мы построим карту с двумя темами. Для первой в окне **Создание тематической карты – Шаг 1 из 3** выберем Значки – Население. В следующем окне (шаг 2) выберем таблицу Населенные\_пункты и поле – КоличествоЖителей. В следующем окне нажимаем на ОК и получаем тематическую карту в виде значков, размер которых равен численному значения параметра. Отключим видимость слоя Населенные\_пункты, чтобы значки лучше читались. И добавим легенду к карте, пункт меню Создать легенду **В в меню Карты. В окне Создать легенду – Выбор слоев** удалим все слои кроме Населенные\_пункты (Разм. символов). В следующем окне нажимаем ОК и появляется новое окно легенды карты.

Следующую построим тематическую карту в виде поверхности (TIN поверхность). В следующем окне (шаг 2) также укажем таблицу Населенные пункты и с полем - КоличествоЖителей. Кроме этого укажем таблицу отсечения (Граница района) и имя созданной тематической таблицы (имя файла поверхности), указываем нашу папку Задание12. В следующем шаге мы можем настроить вид получаемой поверхности. Это размеры настройки TIN или IDW интерполяции, стиль оформления (количество интервалов, цветовую палитру) и сразу настроить легенду к этой тематической карте. Для изменения настройки тематической карты есть пункт меню Настройка

тематической карты  $\Box$  в пункте меню Легенда. Для активации этой кнопки необходимо чтобы блок легенды был выбран. Поменяем метод интерполяции поверхности с TIN на IDW и увеличим количество интервалов до 8.

Настроим элементы легенды. Отредактируем свойства легенды и добавим новый текст. Легенда редактируется двумя способами. При выборе окна Легенды становится доступным пункт меню Легенда. И при выборе конкретного

 $\left| \bigotimes \right|$  100%  $\left| \bullet \right|$  Сетка  $\left| \bullet \right|$  Направляющие Ядринский район Чувашской Республики Количество жителей в населенных пунктах  $11$ À  $5.5$ ۸  $1.1$ Плотность количества жителей ыс.чел  $10.1$  $0.5$  $0.3$  $0.2$  $0.2$  $0.2$  $0<sub>1</sub>$  $\theta$ Дороги Улица<br>Шоссе Усовершенственное шоссе Дорога строящаяся Дорога строящаяся Дорога строящаяся Дорога строящаяся **Illocce** Усовершенственное шоссе **Лорога** строящаяся Просека в лесу на 2018 год

блока легенды становится активной кнопка Редактировать Легенду . Кроме этого по контекстному меню окна становятся доступны функции редактирования и добавления элементов легенды. Вначале отредактируем заголовки легенд. У значковой карты, заголовок – *Количество жителей в населенных пунктах* и подзаголовок – *тыс.чел*. У поверхности заголовок – *Плотность количества жителей* и подзаголовок – *тыс.чел*. Добавим общий заголовок к окну легенды (Добавить текстовый раздел) и введем следующий текст – *Ядринский район Чувашской Республики*.

Добавим еще одну легенды для слоя Дороги (пункт Добавить раздел в контекстном меню окна Легенды). В окне Добавить раздел – Выбор слоев, удалим все слои кроме Дороги с покрытием. В следующем окне введем заголовок – Дороги, а в поле Подписи из выберем поле Название. И разместим этот раздел легенды ниже.

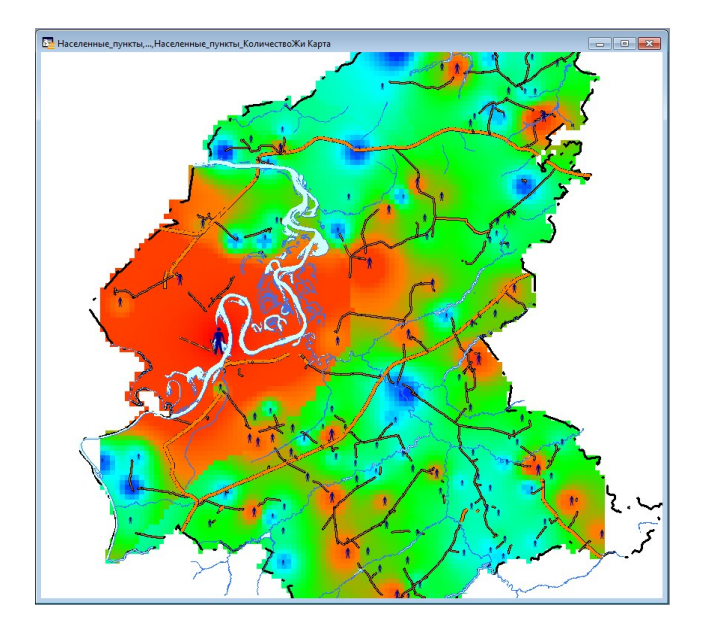